# Approving an Expense Report claim

Direct Line Manager: To approve an expense report claim via a desktop computer, please follow the steps below

### **Quick Check**

Step 1: Find Expense Reports submitted by Medical Officers

Step 2: Check entitlements, declarations, invoices and/or receipts

Step 3: Approve and submit to PD Office

### **Process**

> To log onto Oracle Corporate Systems use your HAD ID and Password

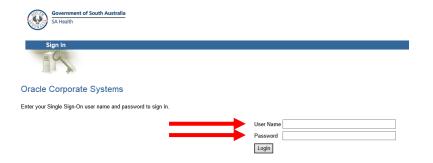

Once logged on, you will be taken to the Oracle Applications Home Page as shown below

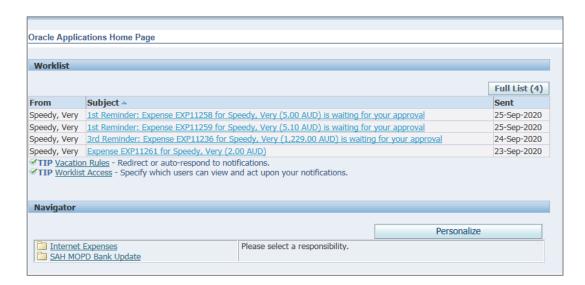

# Step 1: Find Expense Reports submitted by Medical Officers

- > Expense reports submitted by Medical Officers waiting for approval will appear under the *Worklist* heading
- To view an expense report select the relevant hyperlink located under the Subject heading to proceed

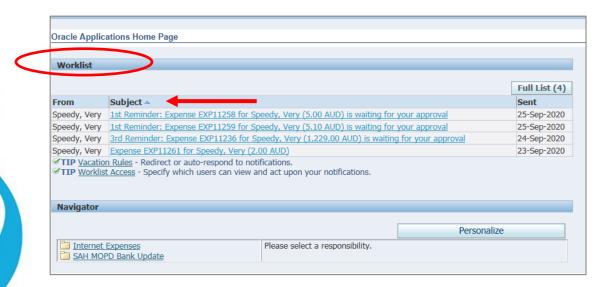

## Step 2: Check entitlements, declarations, invoices and/or receipts

> Select, the Expense Report Details hyperlink as shown below

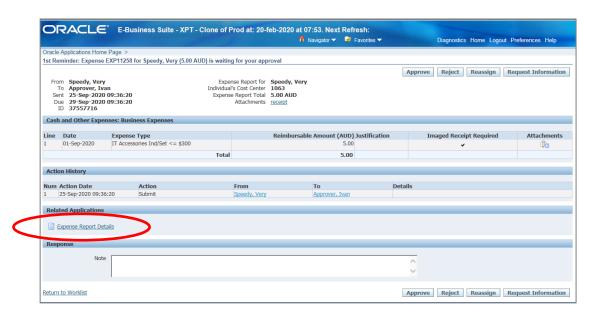

In the Expense Report Details page you will be able to check details such as expense total, FBT total related to the expense report, invoice and/or receipt attachments, PD entitlements, declarations and approval notes (refer overleaf for visual)

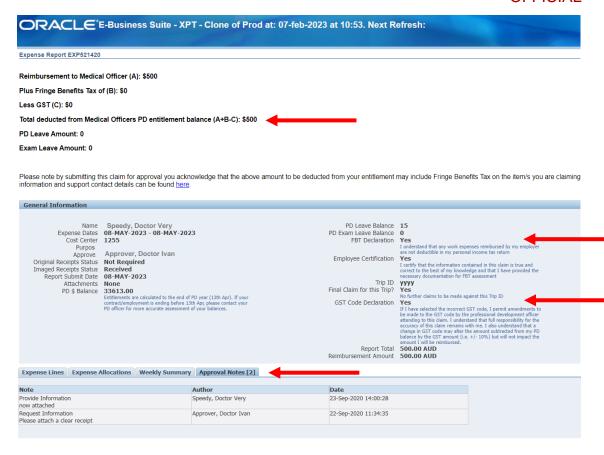

> You can check further declarations and invoice and/or receipt attachments in the Expense Report page via the *Expense Lines* tab at the bottom of the page

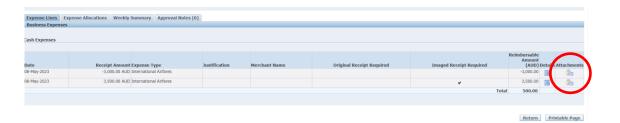

When you have completed the check, you can return to the main Expense Report Details page by selecting the Return button which is located at the top right hand corner of the page

## Step 3: Approve and submit to PD Office

> In the main *Expense Report* page, you will be able to either, *Approve, Reject, Reassign* or *Request Information*. Please refer the below visual for details:

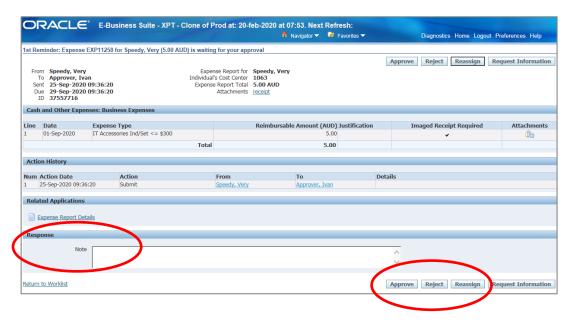

- > To reject an expense report, add a response in the free text box at the bottom of the page then select the *Reject* button
- > To reassign the expense report, select the *Reassign* button
  - In the reassign screen, you will be able to delegate the processing of the expense report to a specified assignee that has the authority to act on behalf of the approver, provided they have Oracle Internet expenses access
  - To find your delegate, either click the magnifying glass and search or if you know the
    person's name, or simply type their surname to find, and then enter a comment
    describing the reason for the reassignment and click Submit
  - Please note: the Transfer notification ownership is not available to use

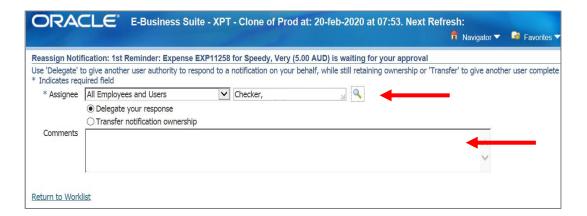

- > To request further information for an expense report select the *Request Information* button at the top right hand corner of page and check that the workflow participant is correct
- > Add your comment in the *Information Requested* field and click the *Submit* button in the top right hand corner of the screen

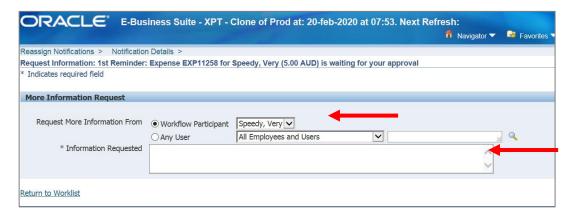

- > To approve an expense report select the *Approve* button at the top right hand corner of the page
- When the expense report has been approved, you will be returned to your Oracle Applications Home Page and the expense report will have been removed from your worklist

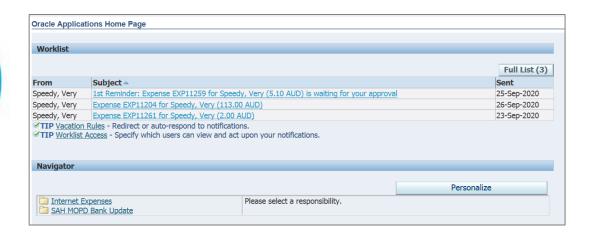

## For more information

Approving an Expense Report claim.docx Last updated: 12-Sep-23

Medical Officer Professional Development Reimbursement System (MOPDRS) Clinical System Support & Improvement, SA Health Health.PDReimbursement@sa.gov.au sahealth.sa.gov.au/reimburseme

For Official Use Only-A1-I1

 $\hbox{@ Department for Health and Wellbeing, Government of South Australia. All rights reserved.}\\$ 

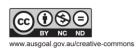

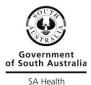